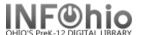

## INFOhio Symphony Handbook Flip Chart **Schedule New Reports**

- 1. *Click* on Reports Wizard Group.
- 2. **Click** on Schedule New Reports Wizard.

Schedule New Reports: Display Template Reports screen displays.

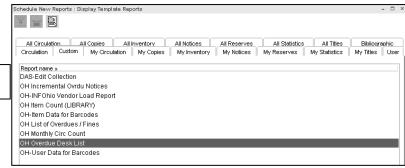

- 3. **Select** a Template or a generic report from the list to base your report on.
- 4. Click Setup and Schedule button at the bottom of the screen.

น์ 🖹 Schedule New Reports

- 5. Basic Information Tab make changes to report name, description, title and footer information if desired.
- 6. Select appropriate Tab(s) to select your criteria for running the report.
- 7. Use the gadgets to customize report information.
- 8. Select Sorting Tab to select options for sorting your report.
- 9. **Click** on the schedule button or Run Now button to run the report or Save as Template to save your settings.

**Continue Page 2** 

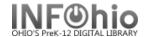

Page 2

## **Schedule Options:**

- 10. ASAP and OK will run the report immediately.
- 11. Once –Run the report one time ASAP or one time at a scheduled time and date.
- 12. **Daily** For reports that are run every day or every so many days.
- 13. Weekly Schedule specific days of the week.
- 14. Monthly Schedule a report to run on a specific date or dates of the month.
- 15. **Send to Printer** Sends report directly to the printer.
- 16. Save to Finished Reports Wizard Adds this run report to the Finished Reports List. Always Check this.
- 17. Email to Individual(s) Click the email gadget to enter the address.
- 18. All emails originate from –The email address of the originating logged in user.
- 19. **Format** This selection is a system predefined format for the report and email. (The format options should always have a check, unless otherwise noted in specific report instructions.)

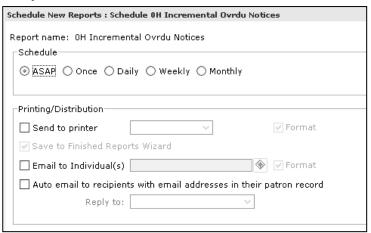

INFOhio is Optimized by the Management Council